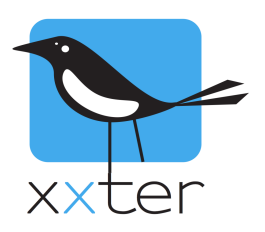

## **xxter 2N Intercom configuration**

## **Setup** / settings for VoIP

The Helios IP intercom systems of 2N can be integrated into xxter as an audio/video door system. The configuration as described in this document has been tested. This is not the only configuration option, a extensive knowledge of SIP and TCP/IP is required to use other configurations.

This document lists not all the settings, only the settings which are different than the default settings and required for using the 2N intercom with xxter. This document has several screenshots to clarify the description and text and images are based on the firmware version 2.6. We have tested the configuration on firmware version 1.2 as well and expect this configuration to work with other versions as well.

First you need to setup the IP address and other network settings for your intercom system. This is explained in the manual of 2N. In this manual we use the IP address **192.168.72.6** as an example.

Enter this IP address into a webbrowser and login to the web interface. (default login is: "Admin" and the password "2n")

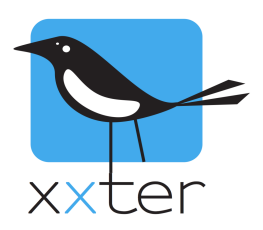

First select "Phone book" and position 1.

Give the user a name and enter the phone number, in this example "sip:150@192.168.73.135" The IP-address should be the IP-address of the xxter-unit, so change this accordingly.

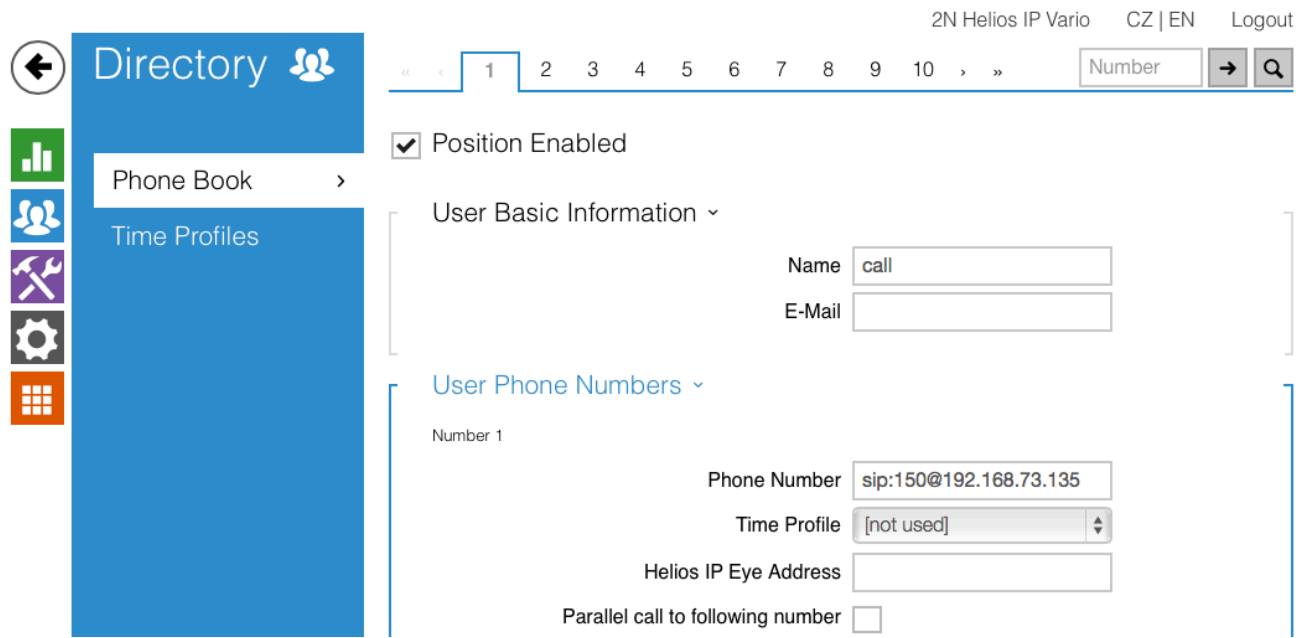

Choose "Phone" under the "Services" settings. Enter the IP-address of the intercom system as the Domain.

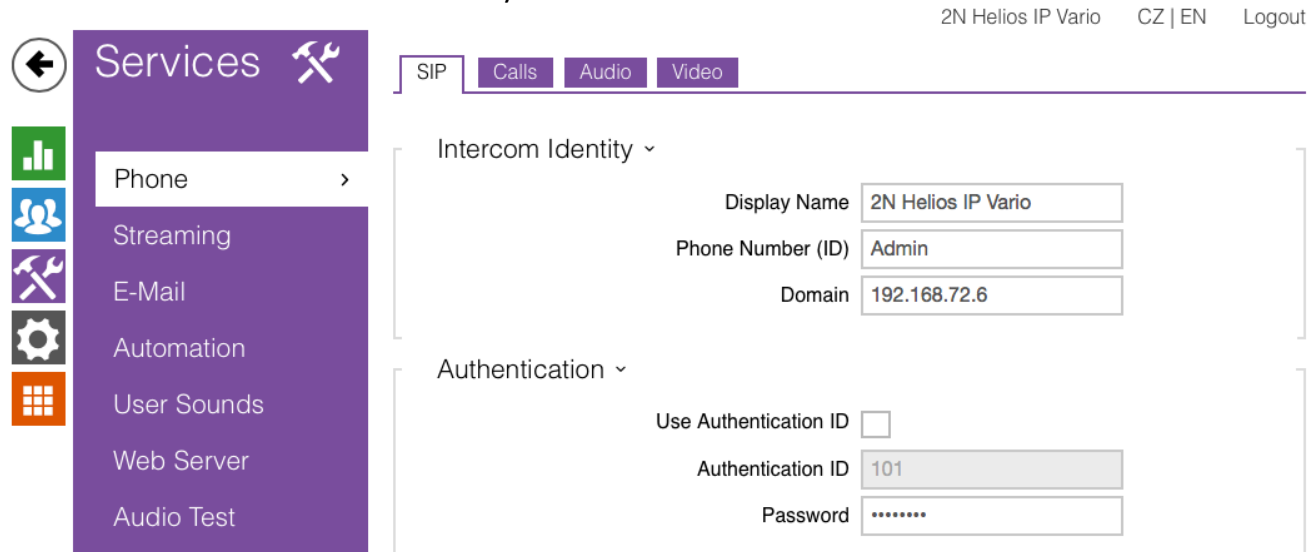

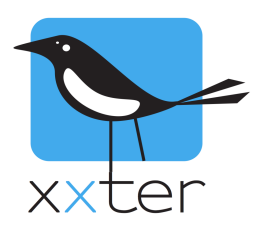

Select the "Calls" tab.

Make sure the "Automatic Answer" is checked and choose "By activation Code" as method and enter an access code, in this example we use 765.

Set the Ring time limit to5 seconds when you use this with the xxter unit. The xxter app will call the intercom door system, so the unit should not be "busy". (5 seconds is the minimum) 

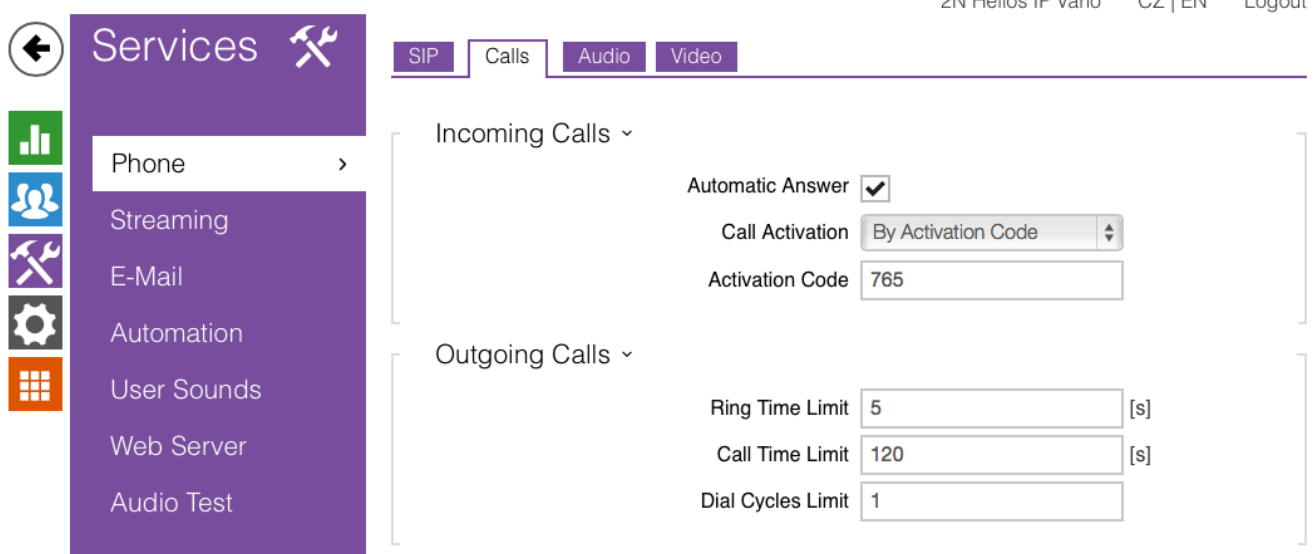

Select the tab "Audio", here the following settings are important:

Codec order, this depends on your network configuration. Some codec might work better than others on your network. L16, PCMA and PCMU are all supported by xxter.

Make sure all the DTMF receiving methods are checked.

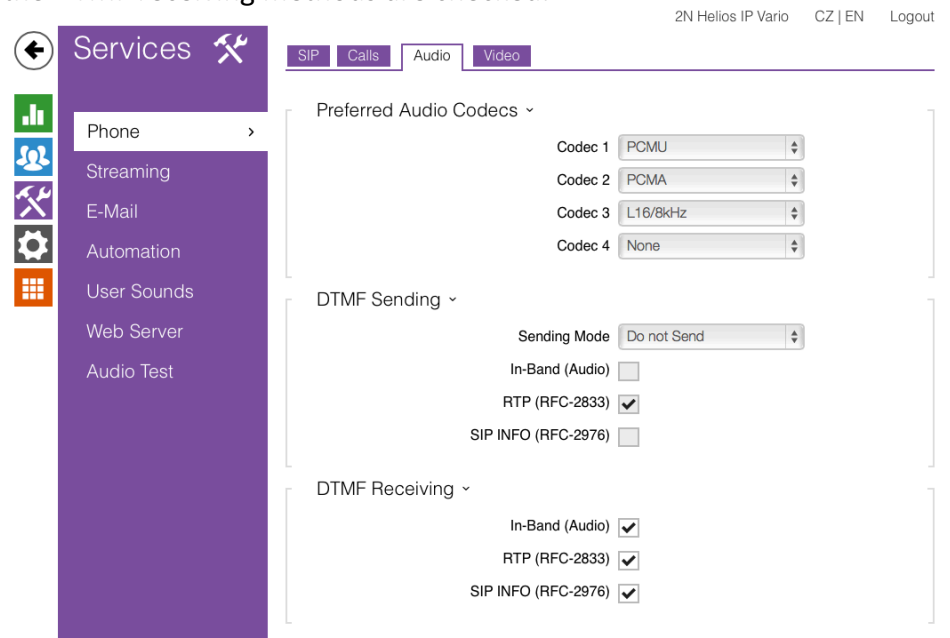

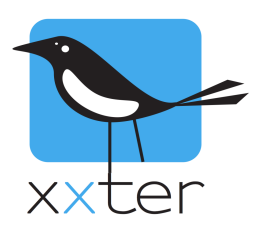

On the "Video" tab, do not set a to high bitrate and frame rate. This requires more bandwidth and can block a proper audio connection.

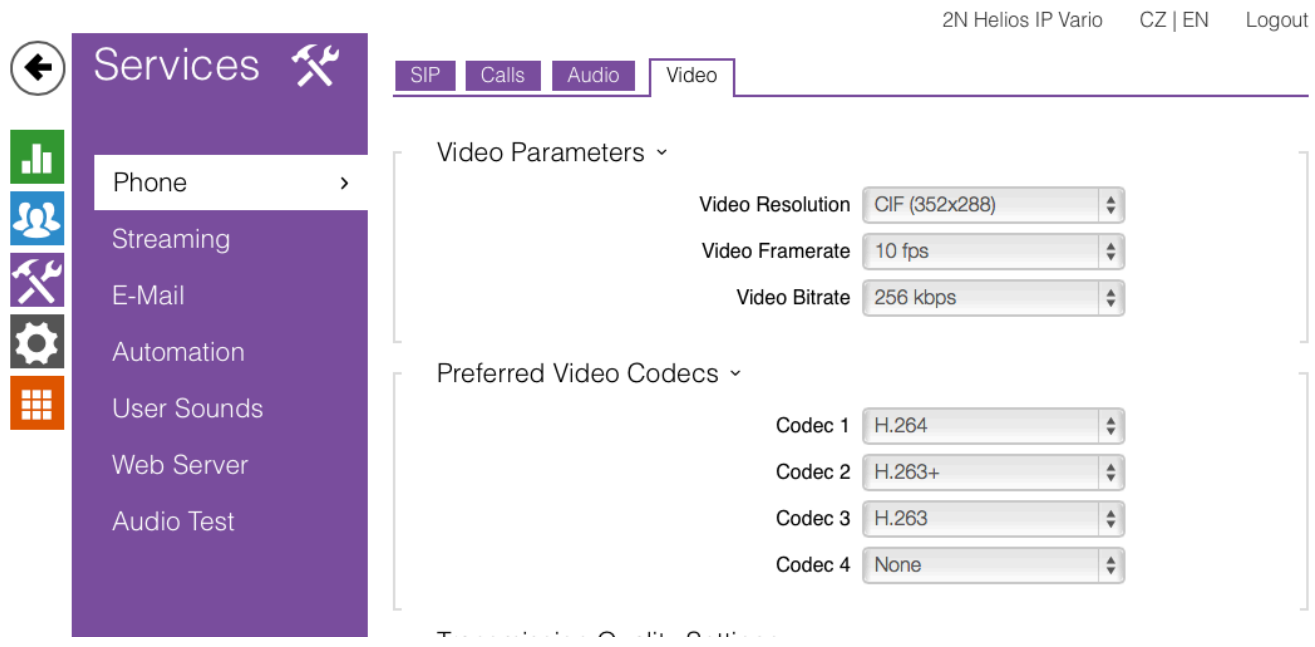

Select "Hardware" -> Switches to setup the door relay. In our example we use code 00 to open the door.2N Helios IP Vario CZ | EN Logout

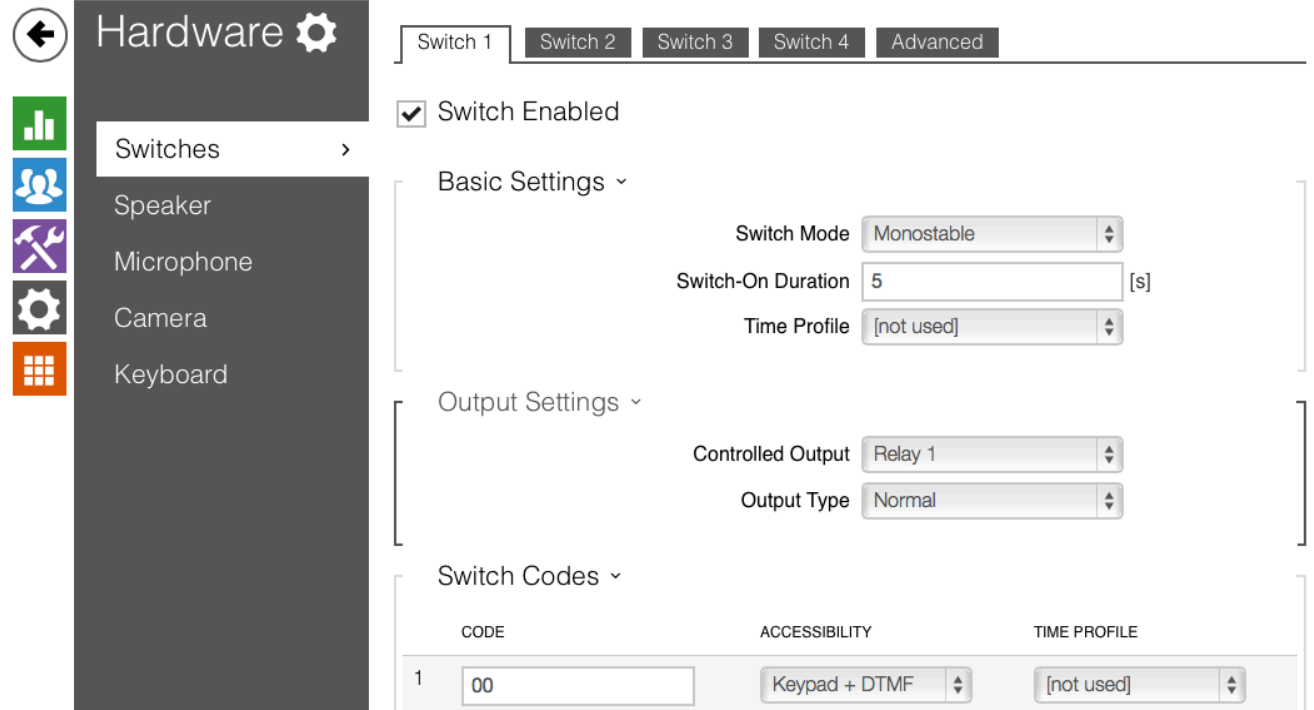

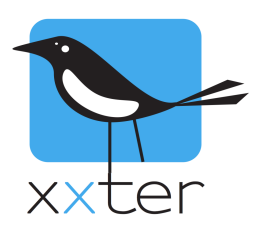

After setting up the 2N intercom, go to your xxter project and add a camera/intercom. Use the following settings:

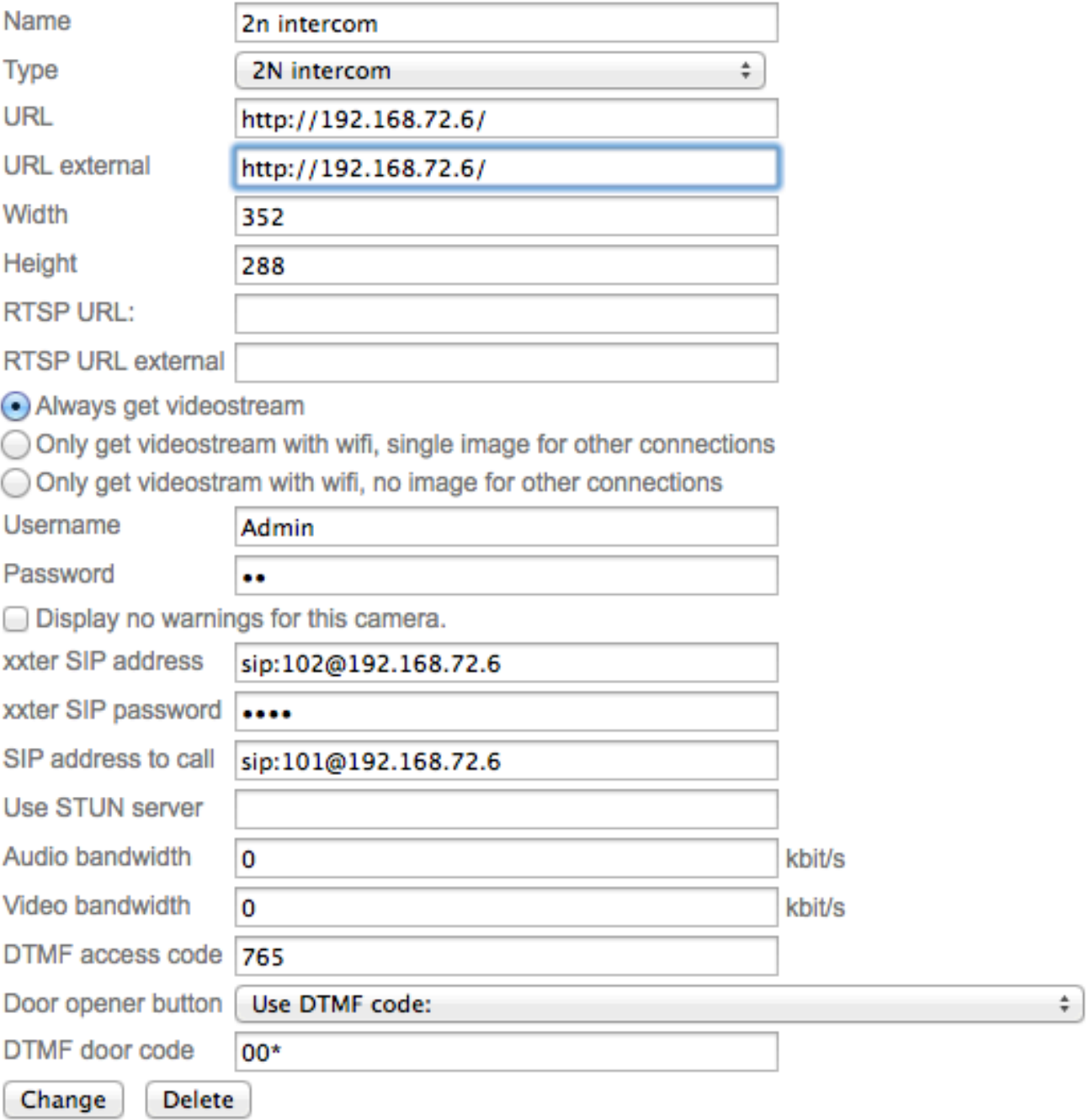

Make sure to use the IP-address of the intercom on the URL and SIP address fields. After the door code add an additional  $*$  (this is required to be able to open the door).

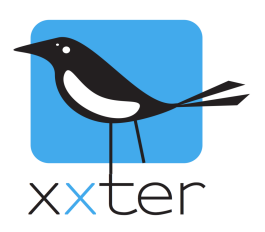

Add this camera/intercom to a page of a profile (end-user section) to be able to use it.

Also add an alert service (on the general settings page of the profile) to be alerted when someone is at the door.

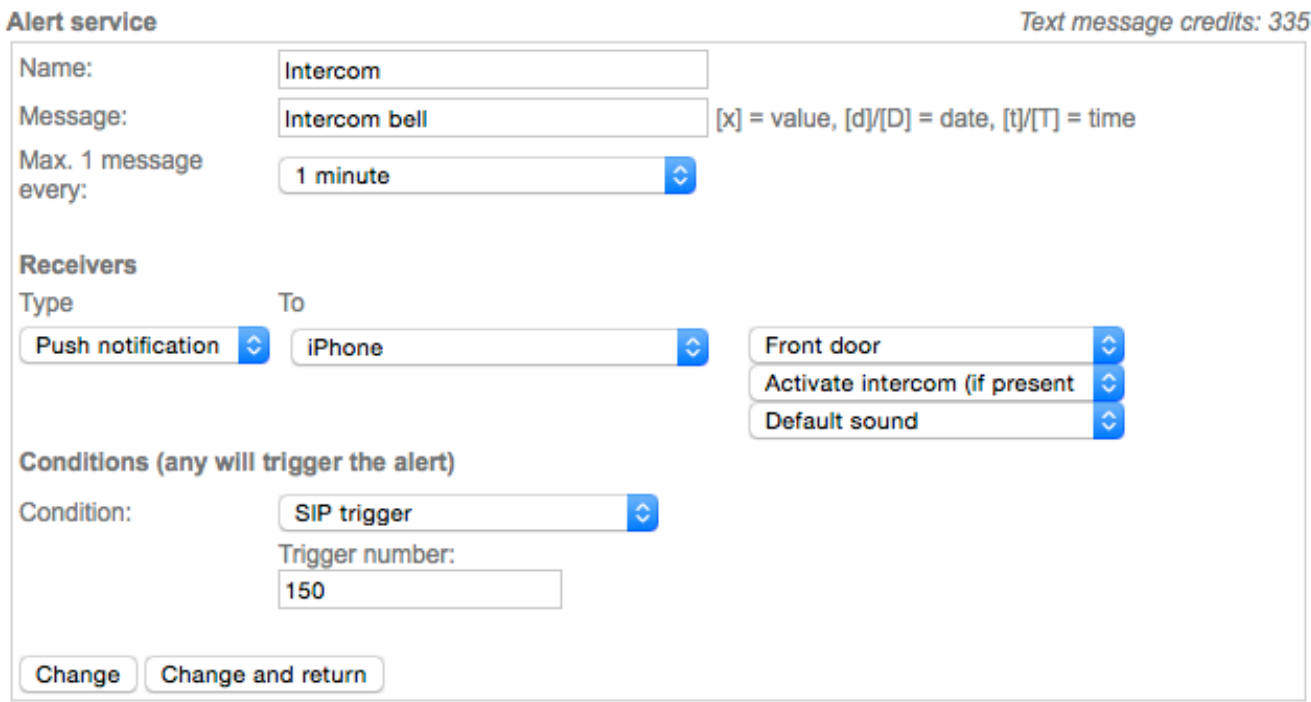

Choose push notification as type and select a mobile device. Then, select the page on which you previously added the intercom as a camera. You can select "Activate intercom" here, if you want to automatically connect to the intercom when receiving the alert.

As the condition select SIP trigger and enter 150 as the trigger number. This corresponds with the first part of the phone number you have set up, as described on page 2 of this manual ("sip:150@192.168.73.135").

Save the alert service by clicking "Change and return".

**Important**: To activate the alert service, it has to be loaded onto the xxter device. Do this by reloading the configuration in the app or directly from the xxter box.